#### Homeowner Web Portal Tutorial

This tutorial is designed to help Homeowner's Register into their Association's Web Portal, find their account ledger page and check their balance and/or to make online payments.

#### **Web Portal System Requirements**

**-Windows 7,8,8.1, 10 Opera�ng System -Internet Explorer 11 (IE11) -Mozilla Firefox -Safari**

**Opera�ng systems and browsers other than the ones listed above will experience compa�bility issues with the website, as they are missing the modern components necessary for display, naviga�on, and func�onality. The site is compa�ble with iPad/Safari but is not op�mized for iPhone. Please make sure you are running the latest OS on your mobile device.** 

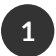

1 To Register, please go to https://home.cincweb.com and click the Register button |

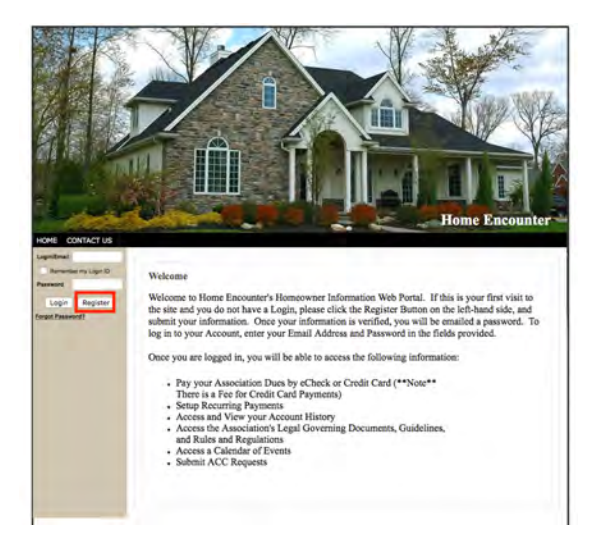

2 Enter your First / Last name, Address of property, City/State/Zip and E-mail address and click submit

## **Account Registration**

To Register for your new Online Account, complete the below form and click Submit. An Email will be sent to the Address on file, verifying your Registration Status.

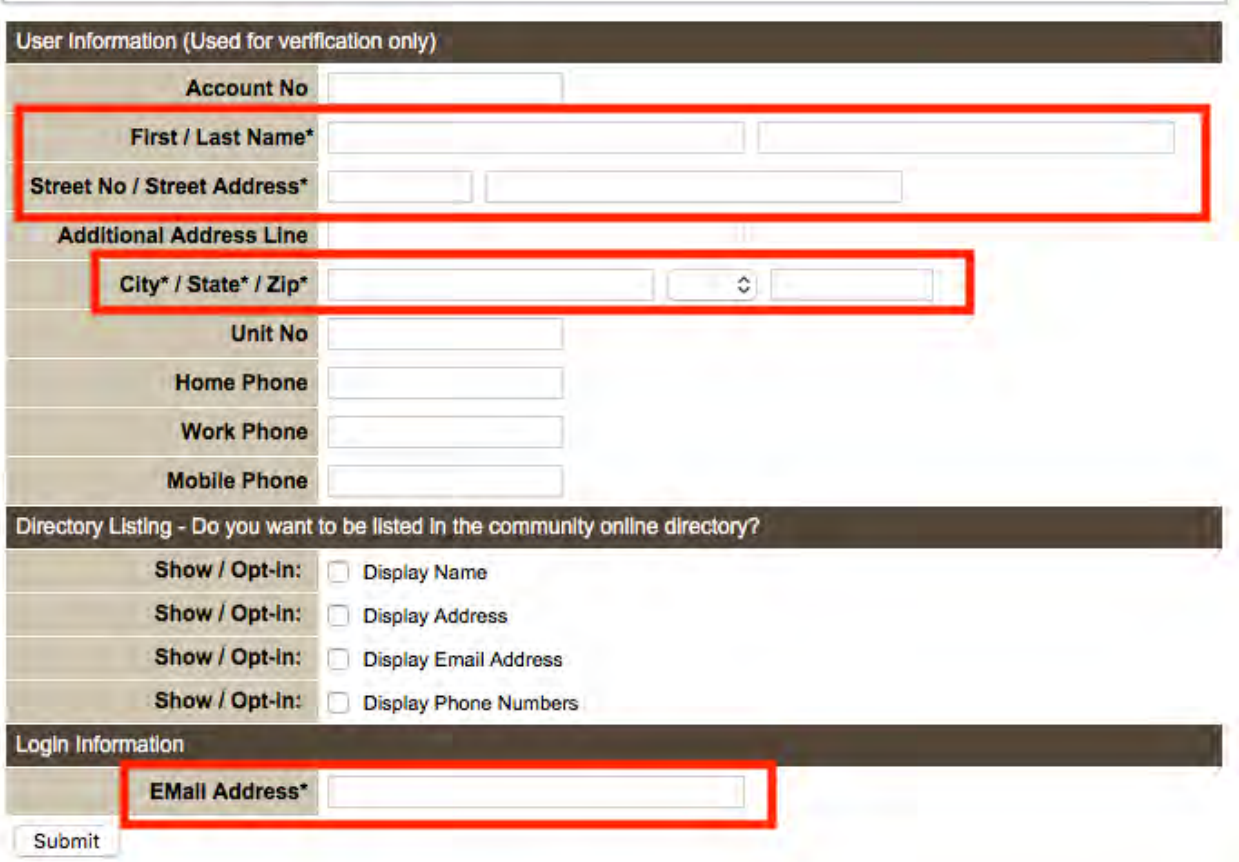

An email will be sent to Home Encounter to approve your registration. Please allow 24-48 hours for this step. Once you are approved you will receive an email confirmation

Website Registration Inbox x

**3**

**4**

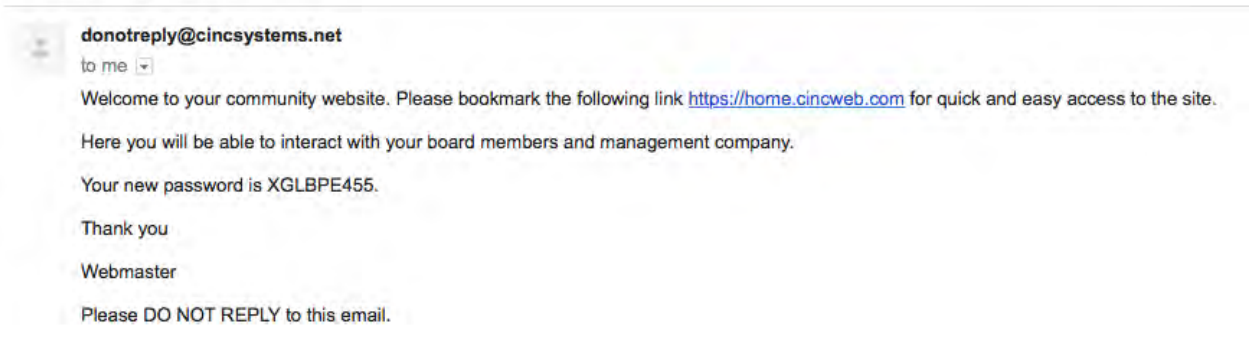

Now that you are registered enter your email and password at the login in screen by navigating back to https:home.cincweb.com

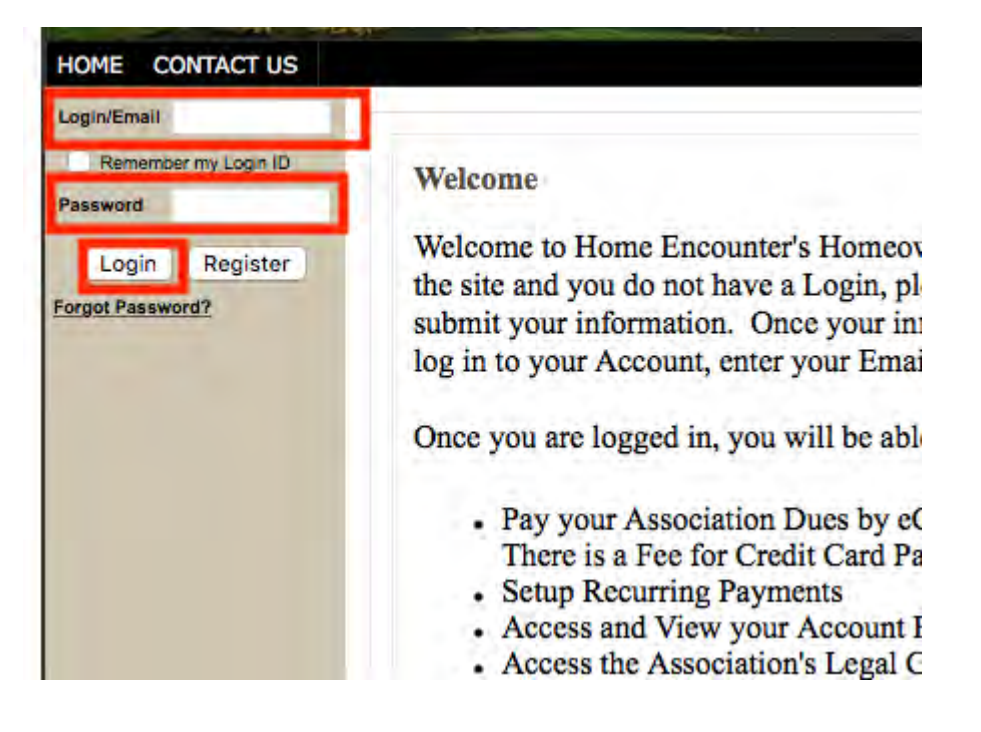

# Once you are logged in you will see a menu of information and tools available for your Association

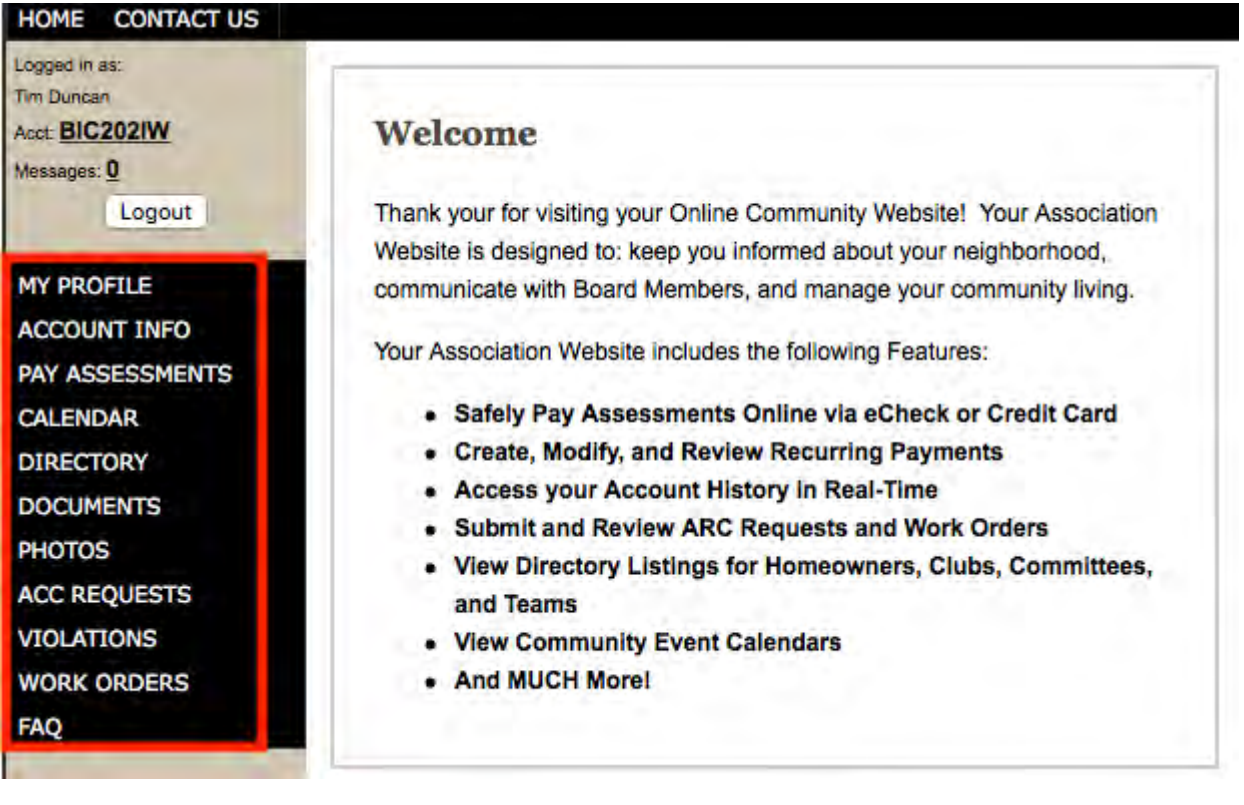

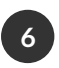

To make a payment select "Pay Assessments" which will direct you to Paylease who processes your associations online payments

If you use Safari you may need to go into your Preferences and click to allow pop up windows

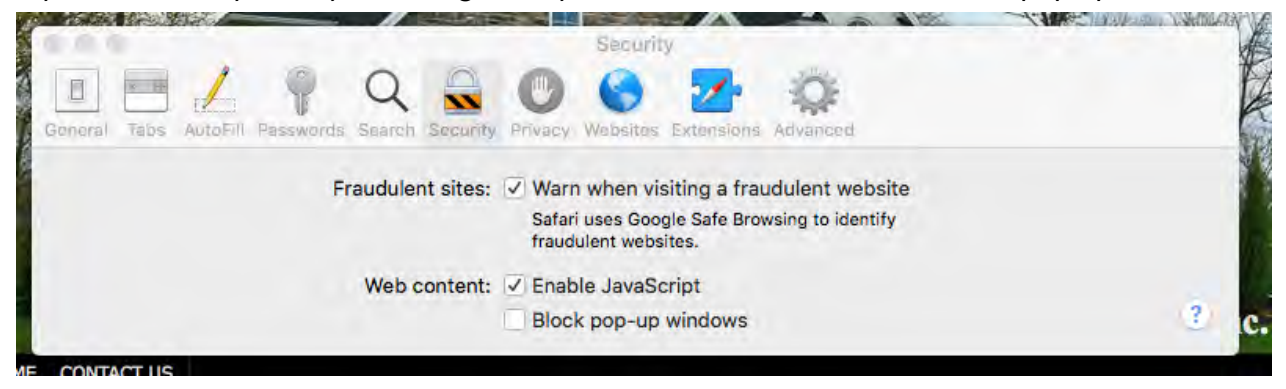

**5**

Follow the instructions to make a one-time payment or setup a recurring payment **7**

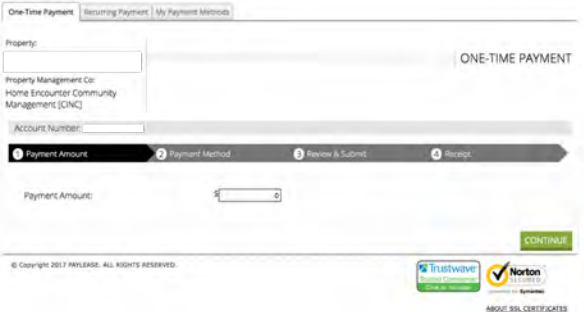

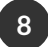

## **8** Please note the following payment options we have available

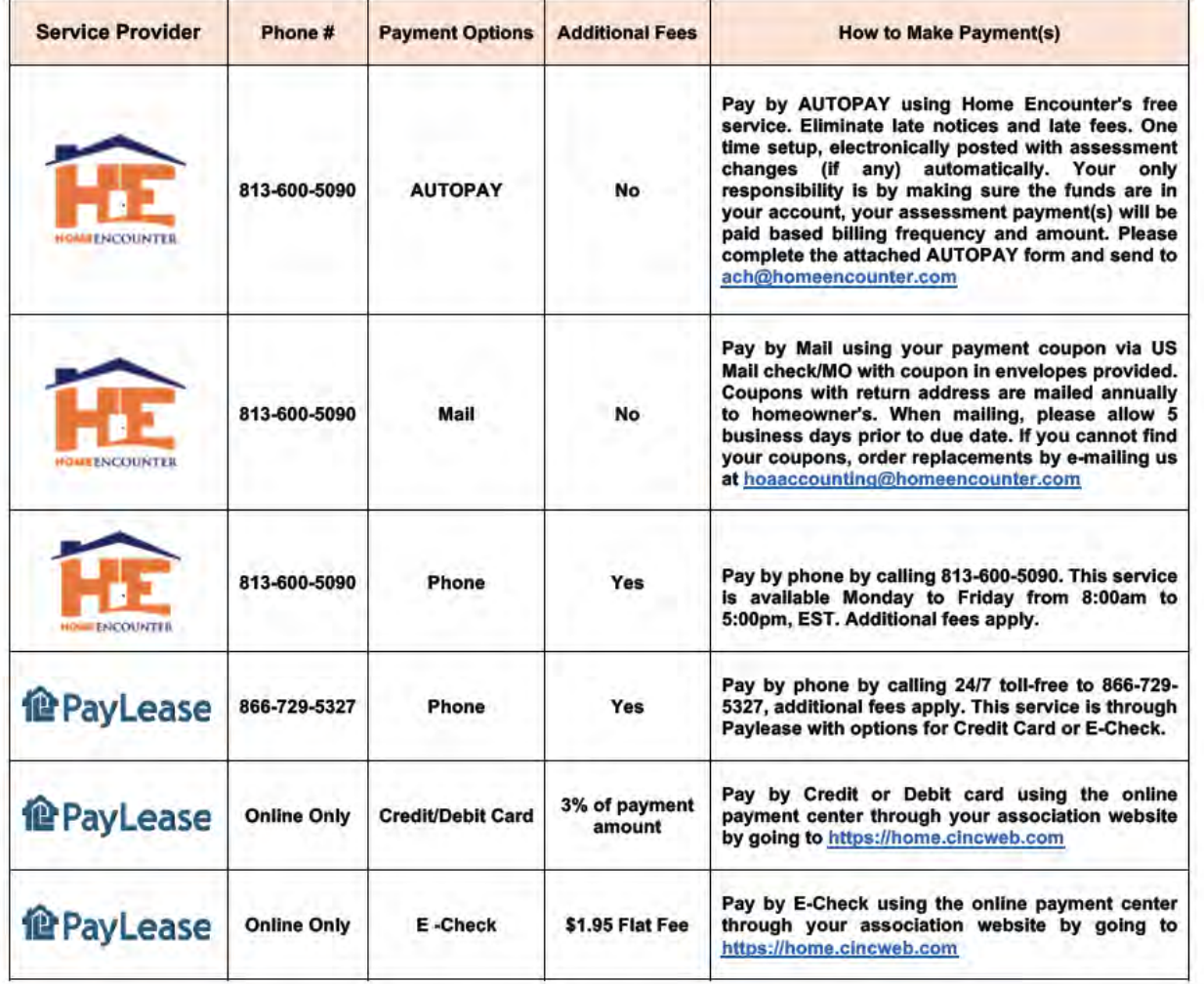

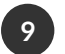

**7** To view your account ledger select "Account Info". The "Account Info" button allows you to view your account history in full detail

┓

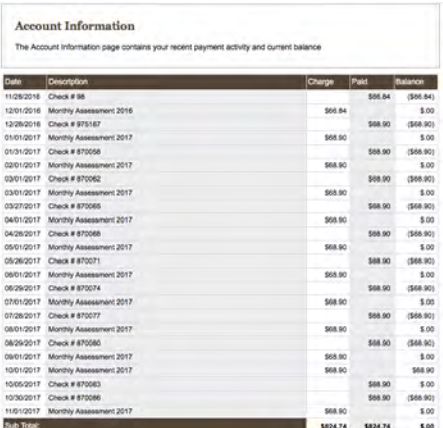